# **※ 통합과정에서 석사과정으로 과정중단 신청**

### **1. 연세포탈 접속[\(http://portal.yonsei.ac.kr\)](http://portal.yonsei.ac.kr) → 학사정보시스템 → 연세포탈 로그인**

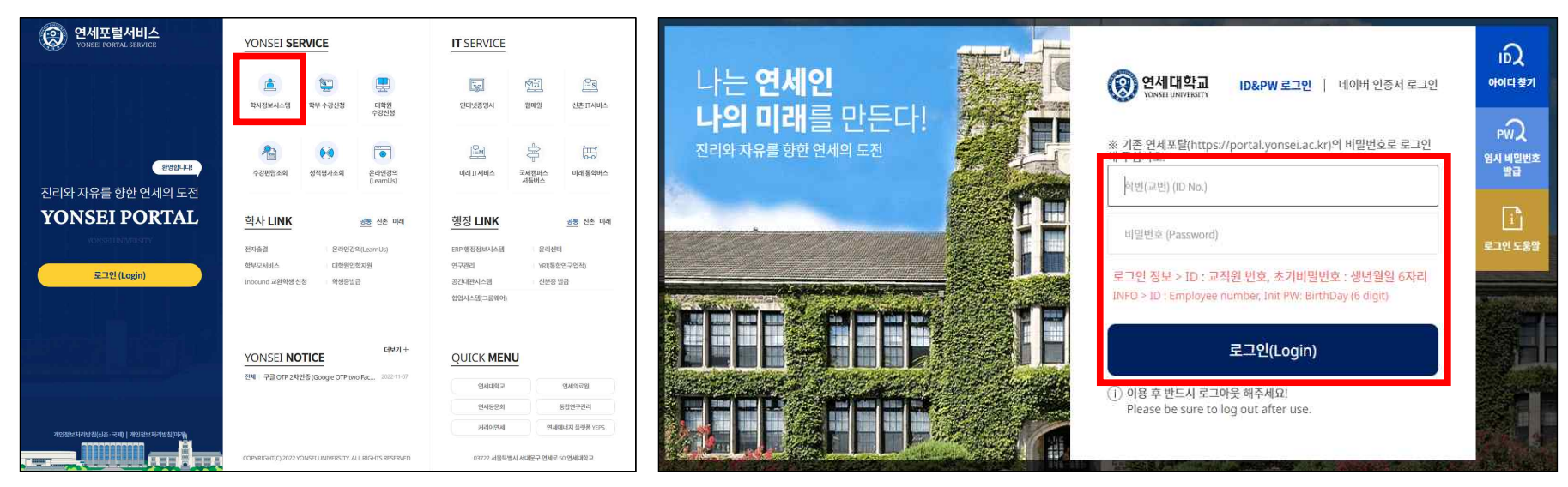

## **2. 학사행정 → 학적 → 학생 → 학위과정중단신청(통합->석사) → 신청**

\* 신청 시, 변경해야할 정보가 있는 경우, '개인정보변경'을 클릭하여 변경 가능

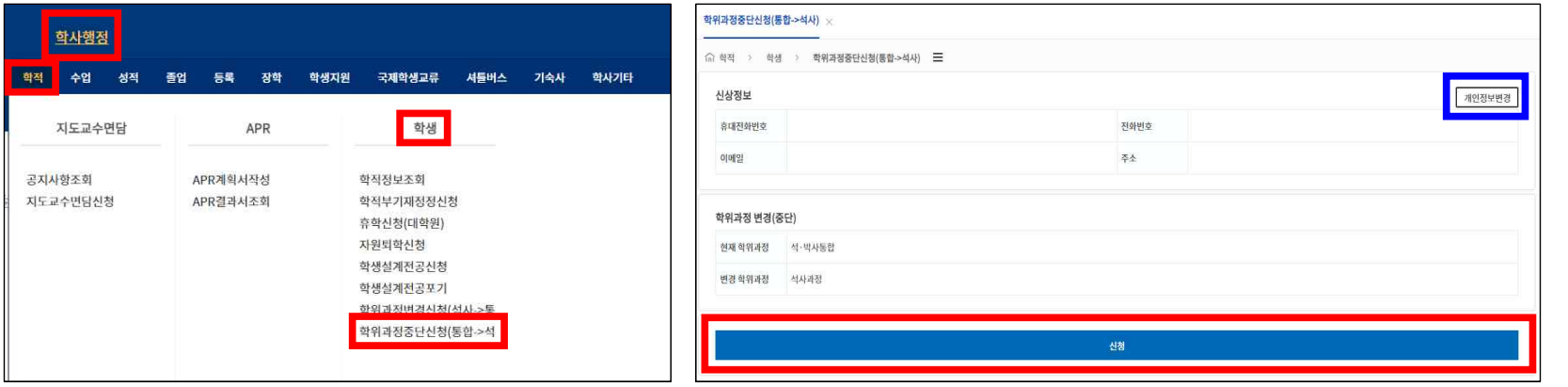

## **※ 결과 확인**

### **1. 신청했던 메뉴에서 다음과 같이 확인할 수 있음**

\* 승인되었을 경우, 본인의 과정이 달라졌기 때문에 신청 대상자가 아니라고 표시됨

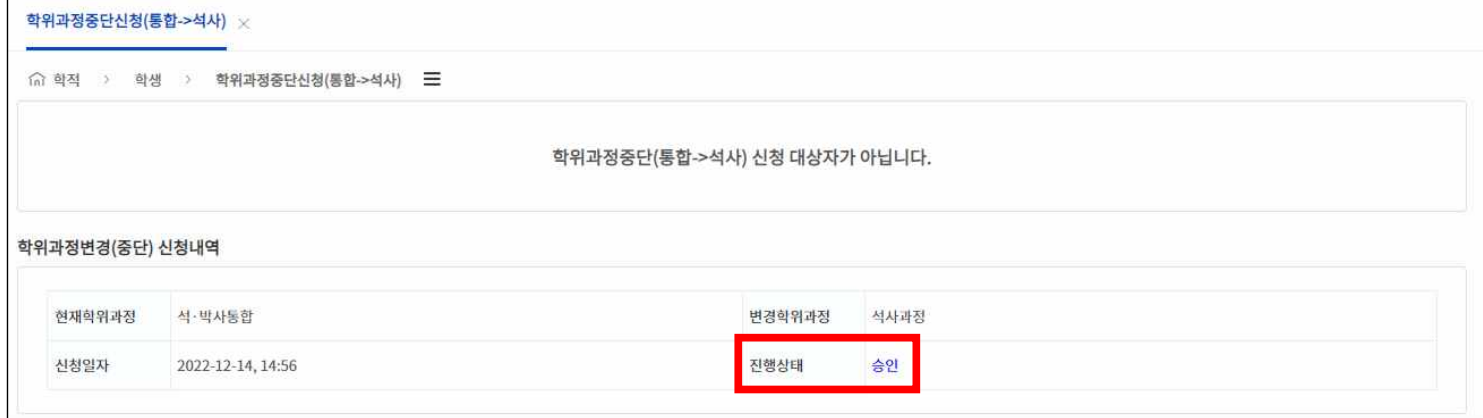

**2. 혹은 학사행정 → 학적 → 학생 → 학적정보조회 → 프로필에서 본인 학위과정을 확인할 수 있음**

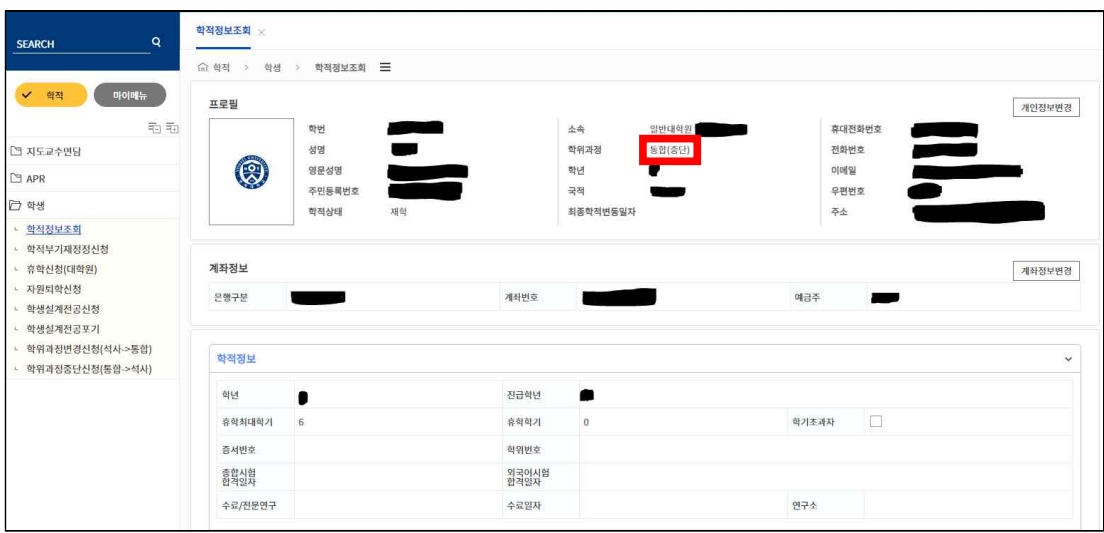

\* 승인되었을 경우, 신청한 과정으로 변경되어서 조회됨